## **Dokumentų valdymo sistemos ,,Kontora" įstaigų klasifikatoriaus papildymas naujais juridiniais asmenimis**

1. Dokumentų valdymo sistemoje ,,Kontora" (toliau – KONTORA) kiekvienas KONTOROS naudotojas gali papildyti įstaigų klasifikatorių (įstaigų klasifikatorius – sąrašas, kuriame įrašyti juridiniai ir nejuridiniai asmenys) įstaigomis, registruotomis Juridinių asmenų registre (toliau – JAR).

2. KONTOROJE registruojant dokumentus įstaigos yra pasirenkamos iš įstaigų klasifikatoriaus.

3. Jei klasifikatoriuje nėra reikalingos įstaigos, visi KONTOROS naudotojai gali papildyti įstaigų klasifikatorių naujomis įstaigomis, **bet tik tokiomis, kurios yra registruotos JAR**.

4. KONTOROS įstaigų klasifikatoriuje įrašytos įstaigos automatiškai perduodamos į Finansų valdymo ir apskaitos informacinės sistemos viešųjų pirkimų modulio (VIPIS) tiekėjų klasifikatorių. Jei VIPYJE nėra reikalingo tiekėjo (juridinio asmens), KONTOROS naudotojai jį gali suvesti KONTOROJE.

5. Reikia prisijungti prie KONTOROS ir pradėti kuri naujo dokumento kortelę. Tai geriausia daryti rengiamų dokumentų dalyje:

1) pasirinkti dalį ,,Rengiameji dokumentai" ir paspausti mygtuką ,,Naujas";

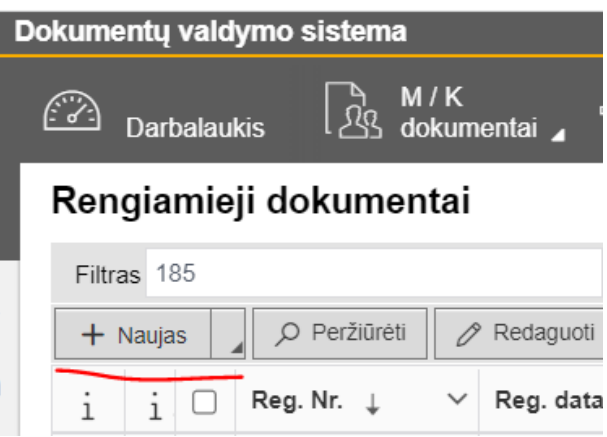

- 2) rengiamo dokumento kortelėje pasirinkti lauko ,,Tipas" reikšmę ,,Siunčiamas dokumentas";
- 3) pasirinkti kortelę ,,Adresatai";
- 4) paspausti mygtuką ,,Pridėti".

## Rengiamas dokumentas: naujas

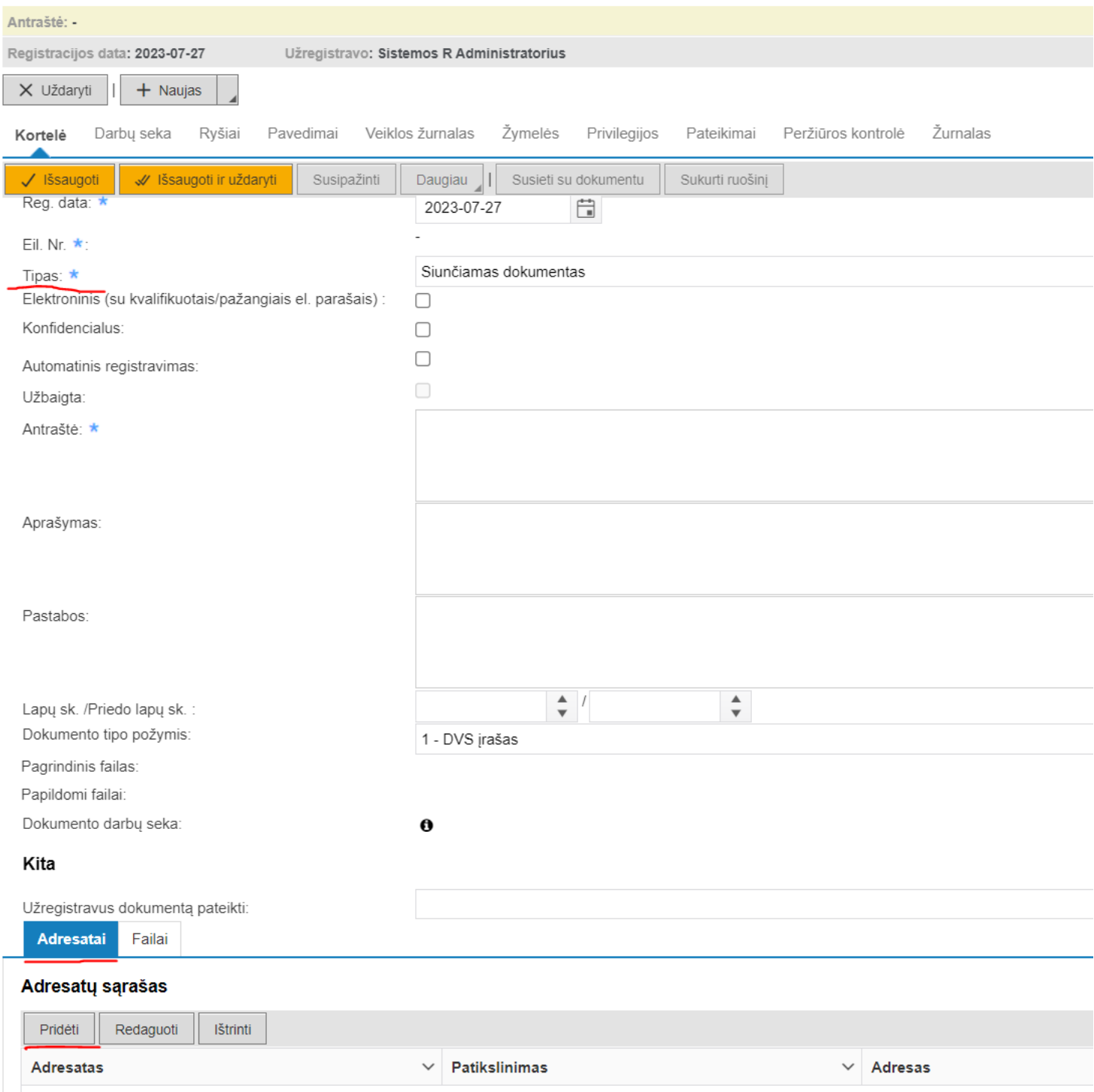

6. Reikia patikrinti, ar reikalinga įstaiga (juridinis asmuo) yra įstaigų klasifikatoriuje.

Tam reikia paieškoti įstaigos pagal įstaigos pavadinimo fragmentą. Pvz.:

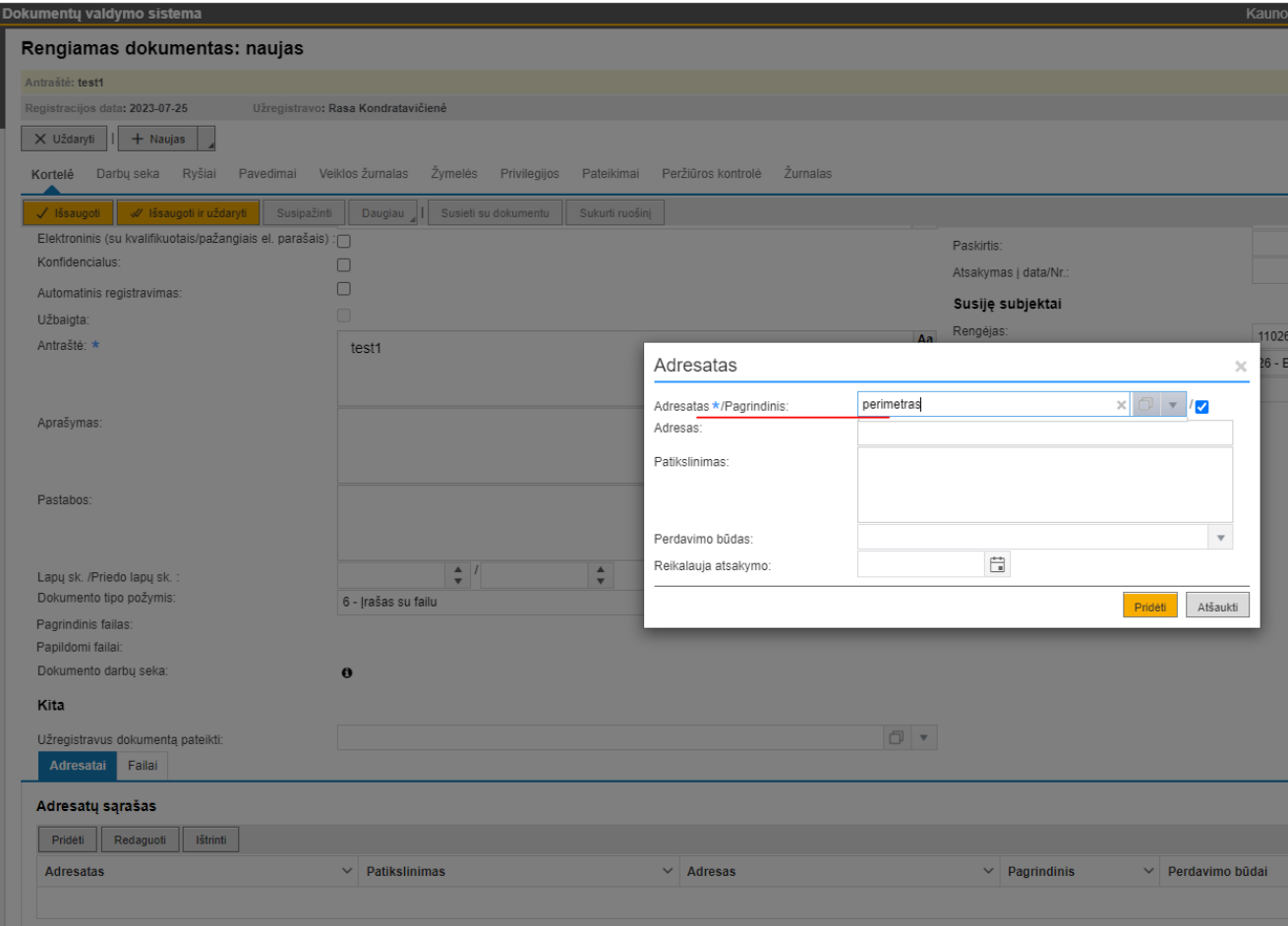

- 7. Jei įstaigos nerandama pagal pavadinimą, tada reikia ieškoti pagal įstaigos kodą.
- 8. Jei ir tada nerandama įstaigos, į klasifikatorių galima įvesti naują įstaigą. Naujos įstaigos suvedimui naudojamas juridinio asmens kodas:
	- 1) reikia paspausti 1 piktogramą;

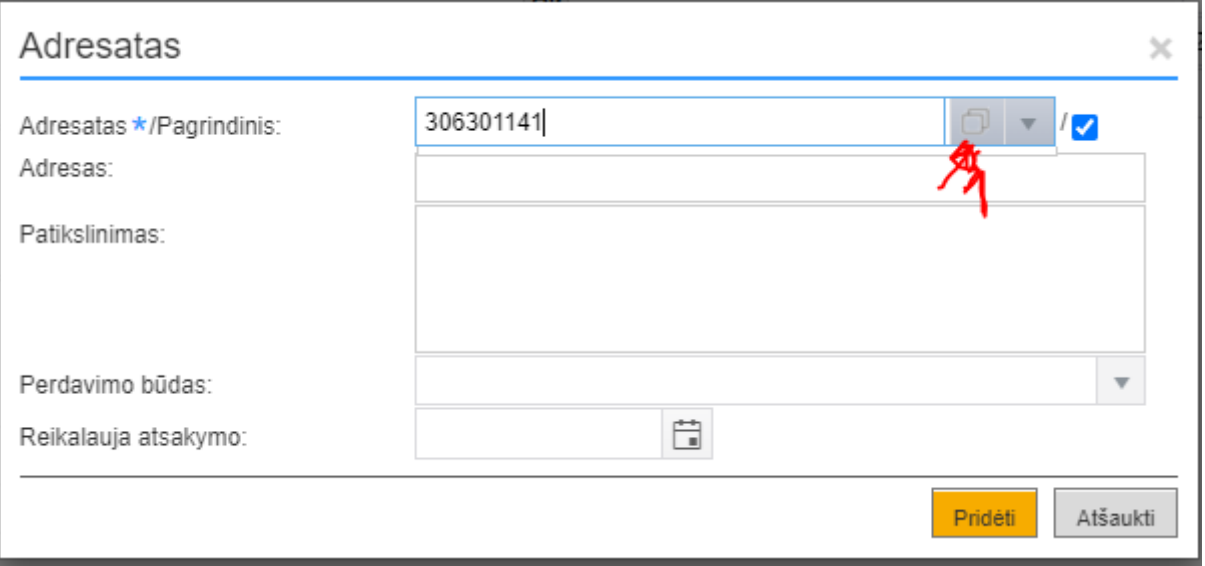

- 2) subjekto pasirinkimo lange paspausti mygtuką ,,Naujas";
- 3) paspausti langelį ,,Įstaiga";

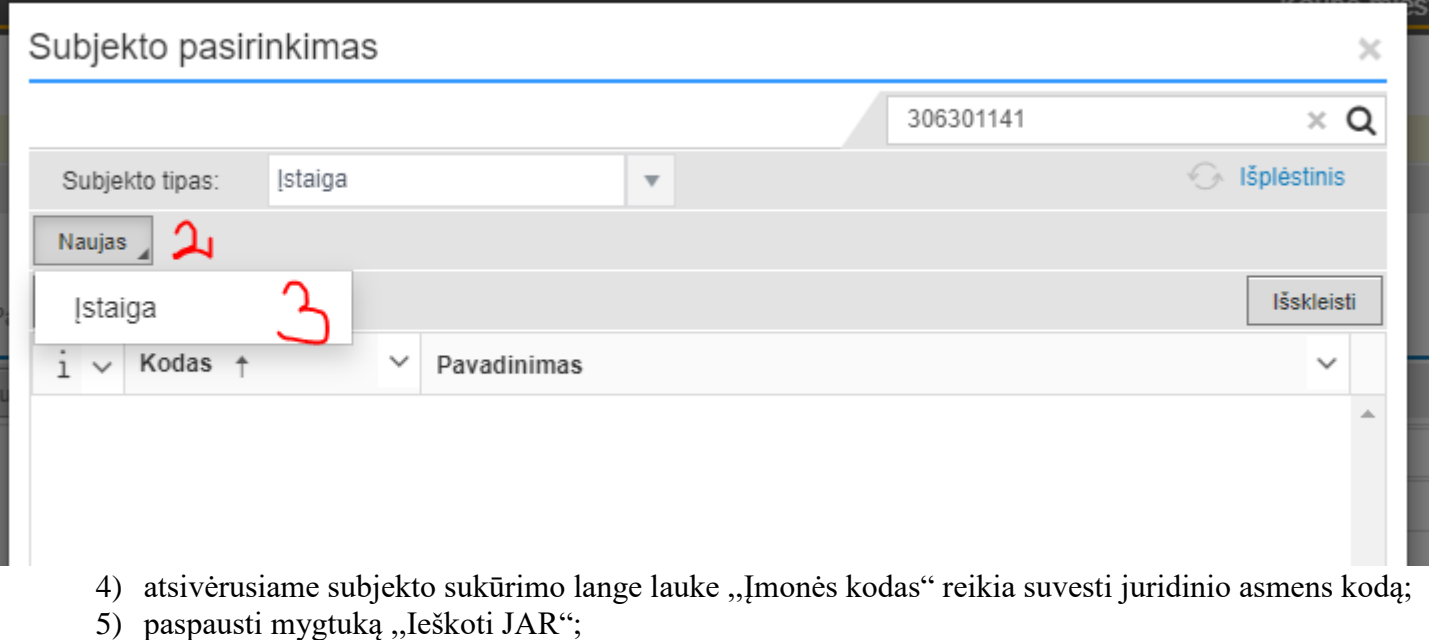

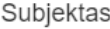

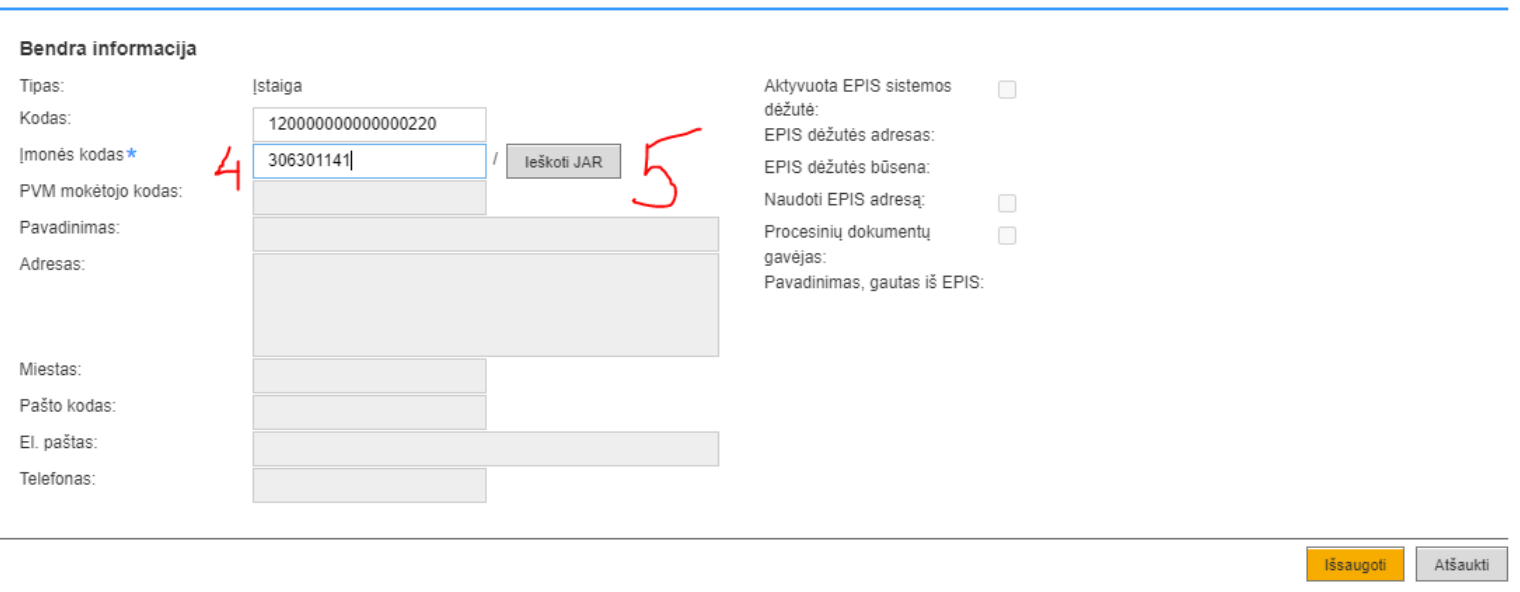

 $\times$ 

6) iš JAR bus įrašyti įstaigos duomenys, kuriuos reikia išsaugoti naudojant mygtuką ,,Išsaugoti". Įstaigų klasifikatorius bus papildytas nauja įstaiga.

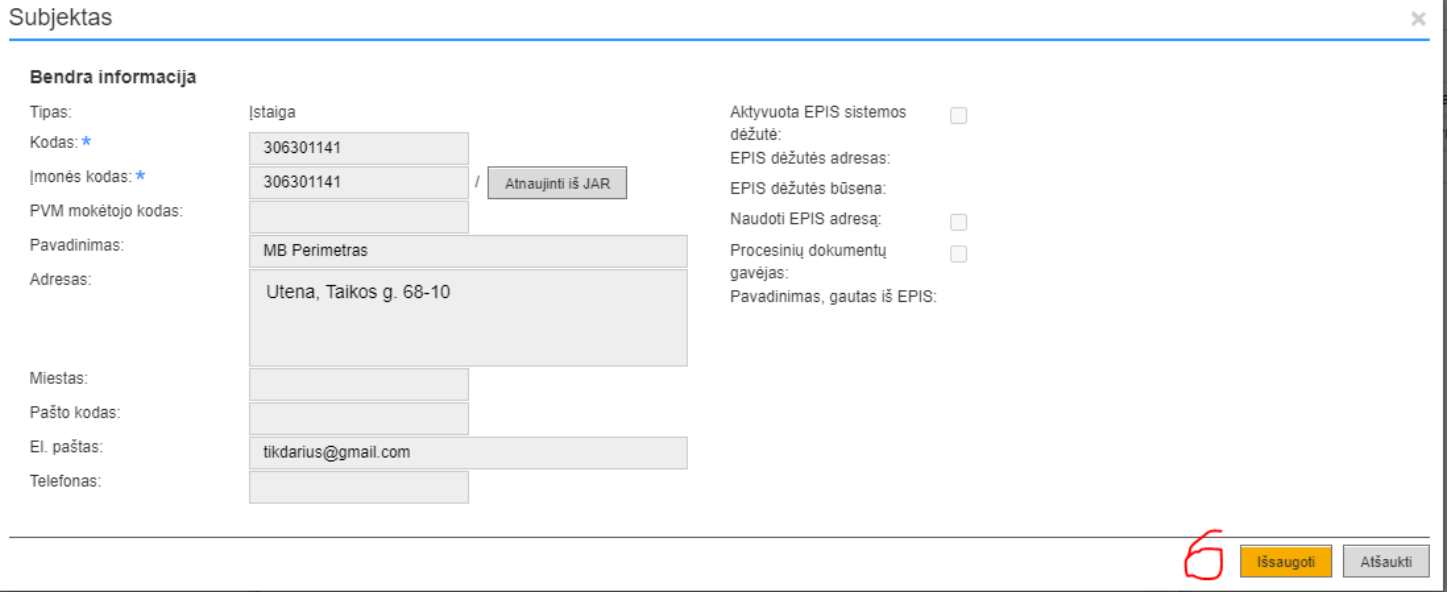

7) jei reikia registruoti naują dokumentą ir nauja įstaiga turi būti įrašyta į dokumento kortelę, reikia paspausti mygtuką "Pridėti";

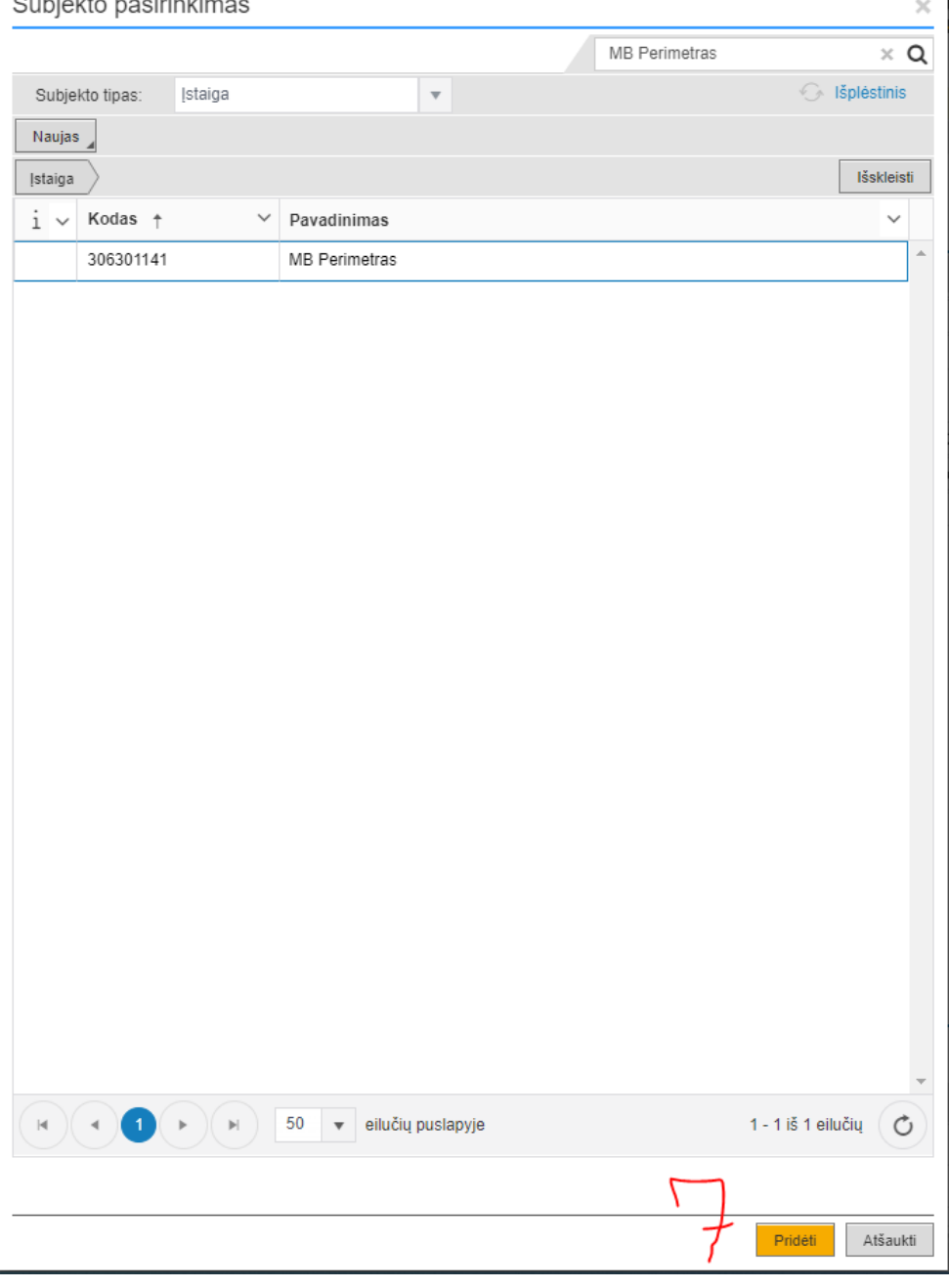

8) Jei reikia tik suvesti įstaigą tam, kad papildyti VIPIS tiekėjų klasifikatorių, reikia uždaryti dokumento kortelę neišsaugant.

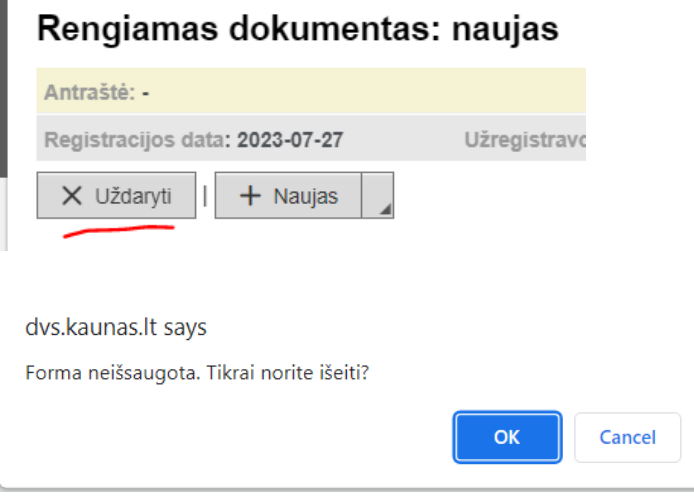

## *Pastabos:*

*1. Jei klasifikatoriuje jau yra įstaiga, kuria norima papildyti klasifikatorių, išvedamas informacinis pranešimas ir įstaigos išsaugoti negalima.*

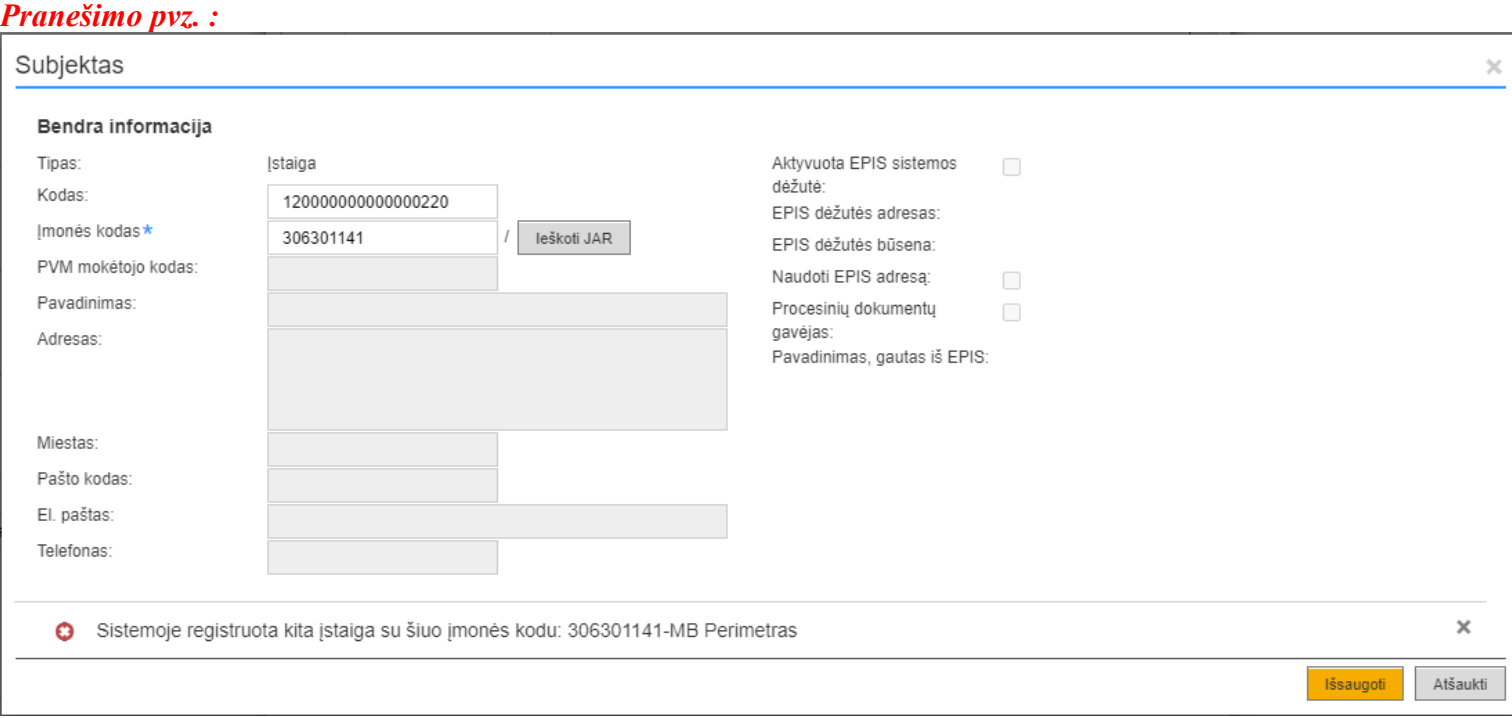

- *2. Dėl nejuridinių asmenų ir fizinių asmenų (asmenys, vykdantys individualią veiklą, turintys ūkininko pažymėjimą ir pan.) įvedimo reikia rašyti į IT PAGALBĄ.*
- *3. Juridinių asmenų įvedimo ir kitas problemas reikia registruoti IT PAGALBOJE.*